# Hyperflex 유지 관리 모드 장애 문제 해결

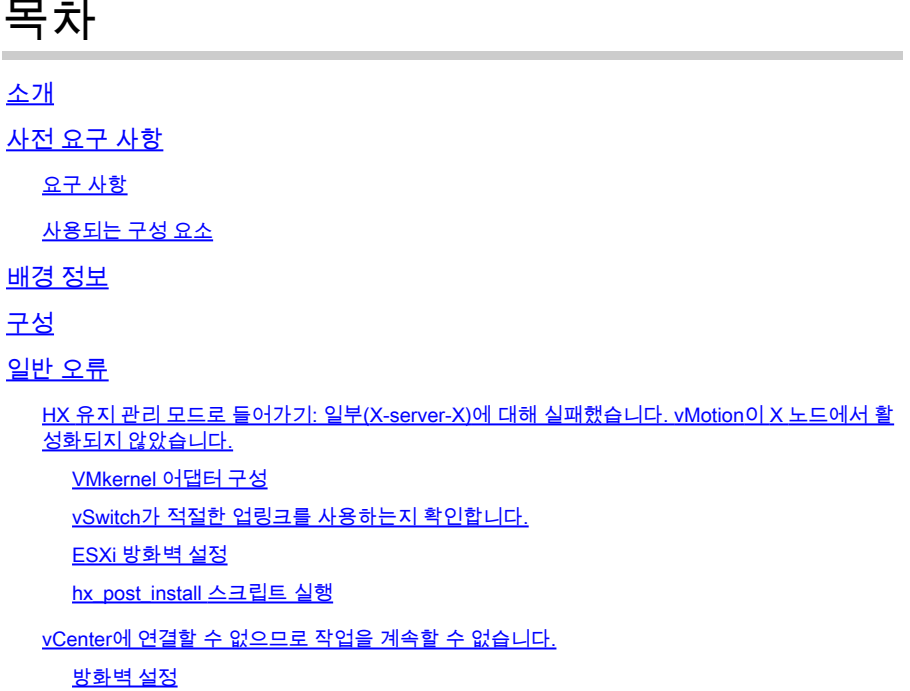

# 소개

이 문서에서는 HyperFlex에서 유지 관리 모드로 호스트를 시작할 때 발생하는 가장 일반적인 문제 에 대해 설명합니다.

# 사전 요구 사항

요구 사항

- VMware vSphere에 대한 기본 이해
- UCS Manager(UCSM)에 대한 기본 이해
- 네트워킹에 대한 기본 이해

### 사용되는 구성 요소

이 문서의 정보는 다음 소프트웨어 및 하드웨어 버전을 기반으로 합니다.

- HyperFlex StorageController 5.0.2d
- VMware ESXi, 7.0.3, 21930508
- vCenter 버전: 8.0.2 Build-22617221

이 문서의 정보는 특정 랩 환경의 디바이스를 토대로 작성되었습니다. 이 문서에 사용된 모든 디바 이스는 초기화된(기본) 컨피그레이션으로 시작되었습니다. 현재 네트워크가 작동 중인 경우 모든 명령의 잠재적인 영향을 미리 숙지하시기 바랍니다.

### 배경 정보

Cisco HyperFlex에서 호스트를 유지 관리 모드로 전환하는 데 문제가 발생하는 경우, 문제를 식별 하고 해결하기 위해 수행할 수 있는 몇 가지 트러블슈팅 단계가 있습니다.

구성

HX Connect를 통해 호스트에 대한 유지 보수 모드를 시작하지 못한 경우 ESXi UI를 사용하여 유지 보수 모드를 시작하는 것이 일반적인 vCenter 관련 복잡성을 파악하고 제거하는 데 도움이 될 수 있 으므로 고려해 보십시오.

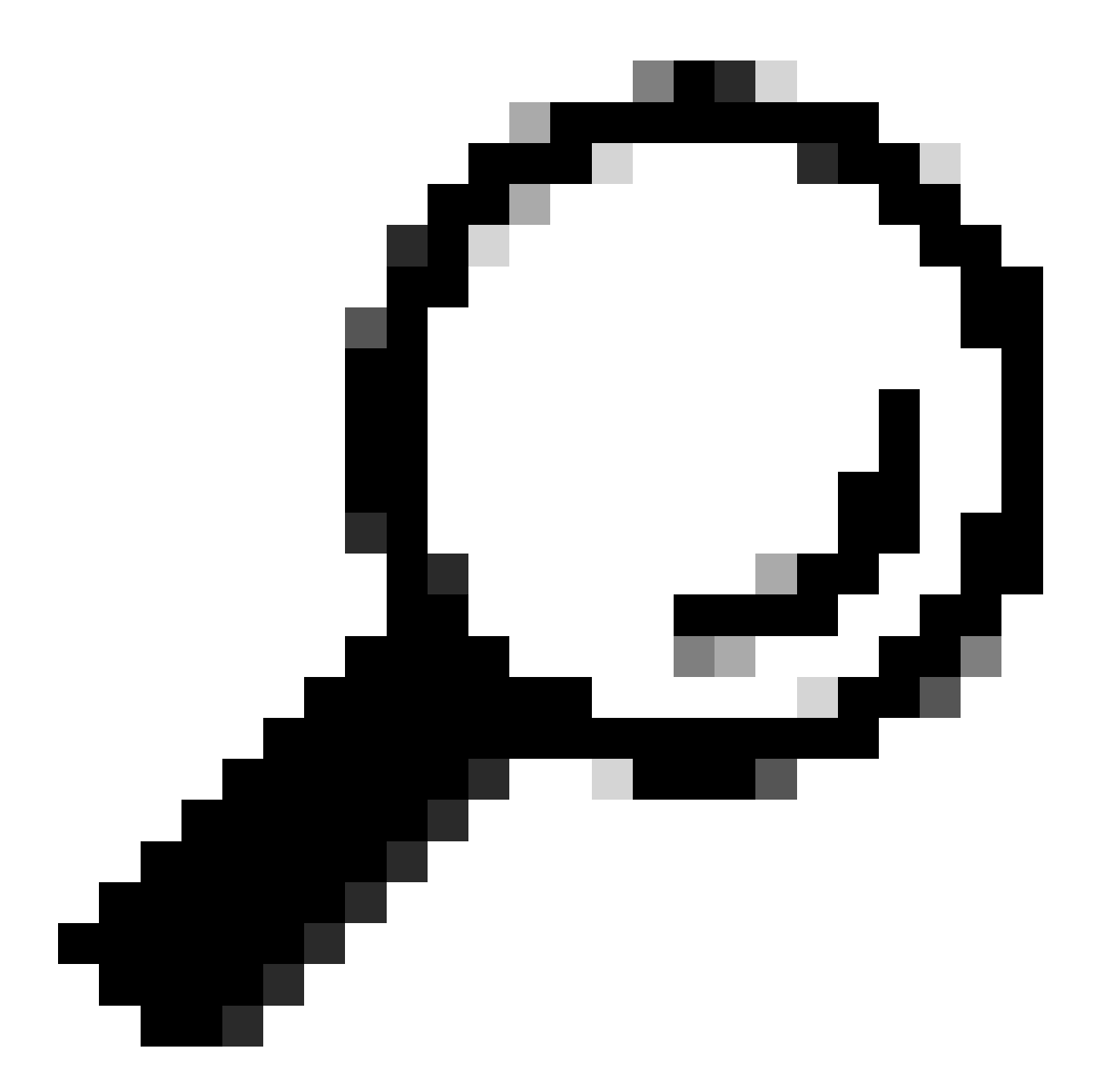

팁: 클러스터에서 DRS(Distributed Resource Scheduler)가 활성화된 경우 vMotion 프로세 스를 자동으로 관리할 수 있습니다. DRS가 적절한 자동화 레벨로 설정되어 있는지 확인하

### 거나, DRS가 비활성화된 경우 로드 밸런싱을 위해 소스 호스트의 다른 VM을 수동으로 마 이그레이션하거나 전원을 꺼야 할 수 있습니다.

1. SSH 클라이언트를 사용하여 루트 로그인을 사용하여 ESXi에 연결합니다.

2. 호스트가 유지 관리 모드에 있는지 확인합니다. 특정 명령은 여러 버전에 따라 다를 수 있습니다.

esxcli system maintenanceMode get

3. 호스트를 유지 관리 모드로 설정합니다.

esxcli system maintenanceMode set -e true

4. 호스트가 유지 관리 모드에 있는지 확인합니다.

esxcli system maintenanceMode get

5. 유지 관리 모드를 종료합니다.

esxcli system maintenanceMode set -e false

일반 오류

**HX 유지 관리 모드로 들어가기: 일부(X-server-X)에 대해 실패했습니다. vMotion이 X 노드에서 활성화되지 않 았습니다.**

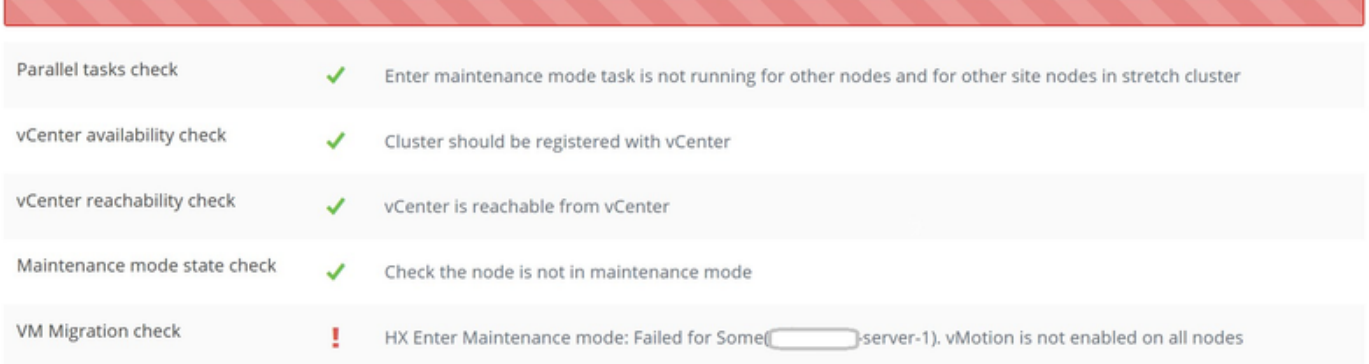

솔루션

VMkernel 어댑터 구성

- vSphere Client를 사용하여 vCenter Server에 로그인합니다.
- 호스트를 선택하려면 **클릭합니다**.
- Configuration(컨피그레이션) **탭**을 **클릭합니다**.
- Networking(네트워킹) **아래에서** VMkernel Adapter(VMkernel 어댑터)를 클릭합니다.
- Add Networking(**네트워킹 추가)**을 **클릭합니다**.
- VMkernel Adapter(VMkernel **어댑터)를** 선택하고 Next(**다음**)를 클릭합니다.
- Existing **Standard vSwitch**를 **선택하고** vMotion vSwitch를 **선택한 후 Next**(**다음)**를 클릭합니다.
- vMotion에서 사용하는 **네트워크**를 식별하려면 Network Label(네트워크 레이블)에 이름을 입력합니다.
- VLAN ID에서 **VLAN ID**를 선택하거나 입력합니다.
- vMotion **서비스** 확인란을 **선택하고 Next**(**다음**)를 클릭합니다.
- 호스트 vMotion **인터페이스**의 **IP 주소**와 서브넷 마스크를 입력합니다.
- Next(**다음)**를 클릭한 다음 Finish(마침)**를 클릭합니다**.

#### **VMkernel adapters**

#### ADD NETWORKING... REFRESH

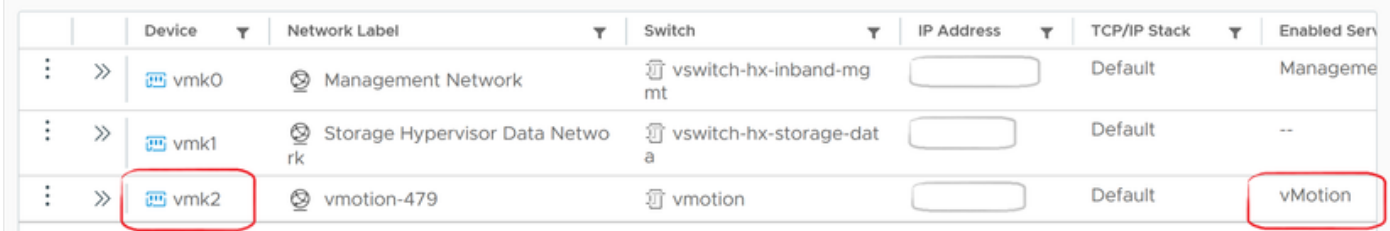

vSwitch가 적절한 업링크를 사용하는지 확인합니다.

- vSphere Client를 사용하여 vCenter Server에 로그인합니다.
- 호스트를 선택하려면 **클릭합니다**.
- Networking(네트워킹) **아래**에서 **Virtual Switches(가상 스위치**)를 클릭합니다.
- Standard **Switch: vMotion을 선택합니다**.
- Manage **Physical Network Adapters(물리적 네트워크 어댑터 관리)를 클릭합니다**.
- 활성 어댑터: vmnic3
- 대기 어댑터 vmnic7
- Ok(**확인)**를 클릭하여 **마칩니다**.

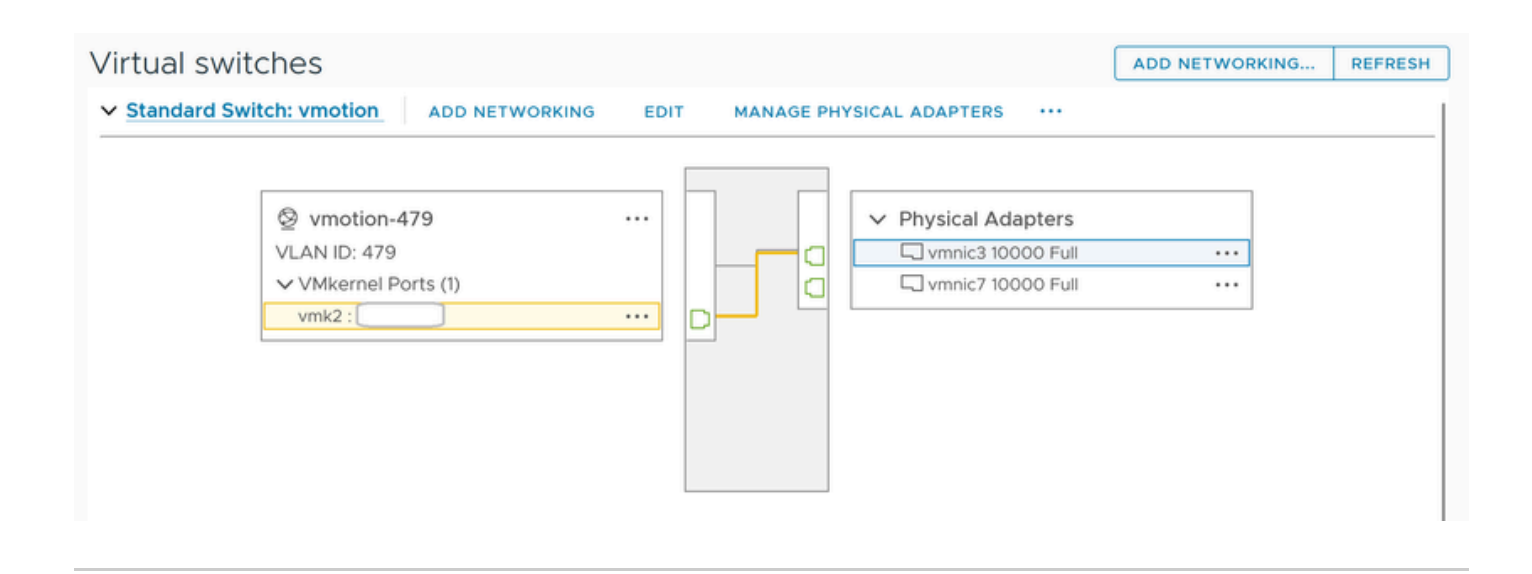

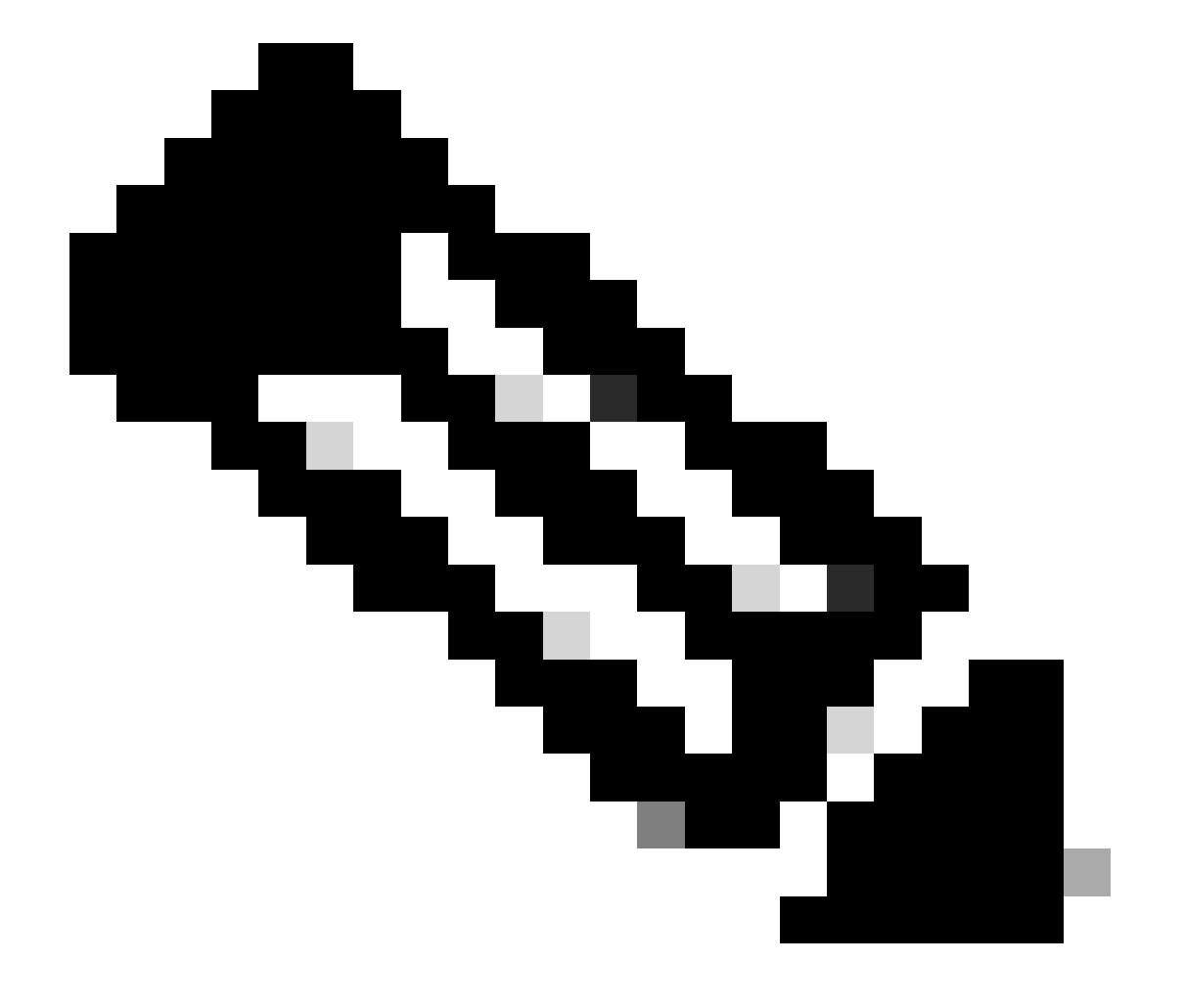

**참고**: Hyperflex Edge 클러스터의 경우 vMotion VMkernel 포트(vmk2)는 post\_install 스크립트를 사용하여 구성됩니다. 장애 조치 순서는 액티브/스탠바이에 대해 설정됩니다.

#### ESXi 방화벽 설정

ESXi에서 호스트 간의 방화벽이 vMotion 트래픽을 차단하지 않는지 확인합니다. vMotion은 기본적으로 TCP 포트 8000을 사용하지 만 컨피그레이션에 따라 다른 포트도 관여할 수 있습니다.

출처: 원격(온프레미스) ESXi vMotion VMkernel 네트워크

대상: ESXi

포트: TCP 8000

 $[root@Monterrey-server-2:-]$  nc -zv 10.31.123.195 8000 Connection to 10.31.123.195 8000 port  $[top/*]$  suc

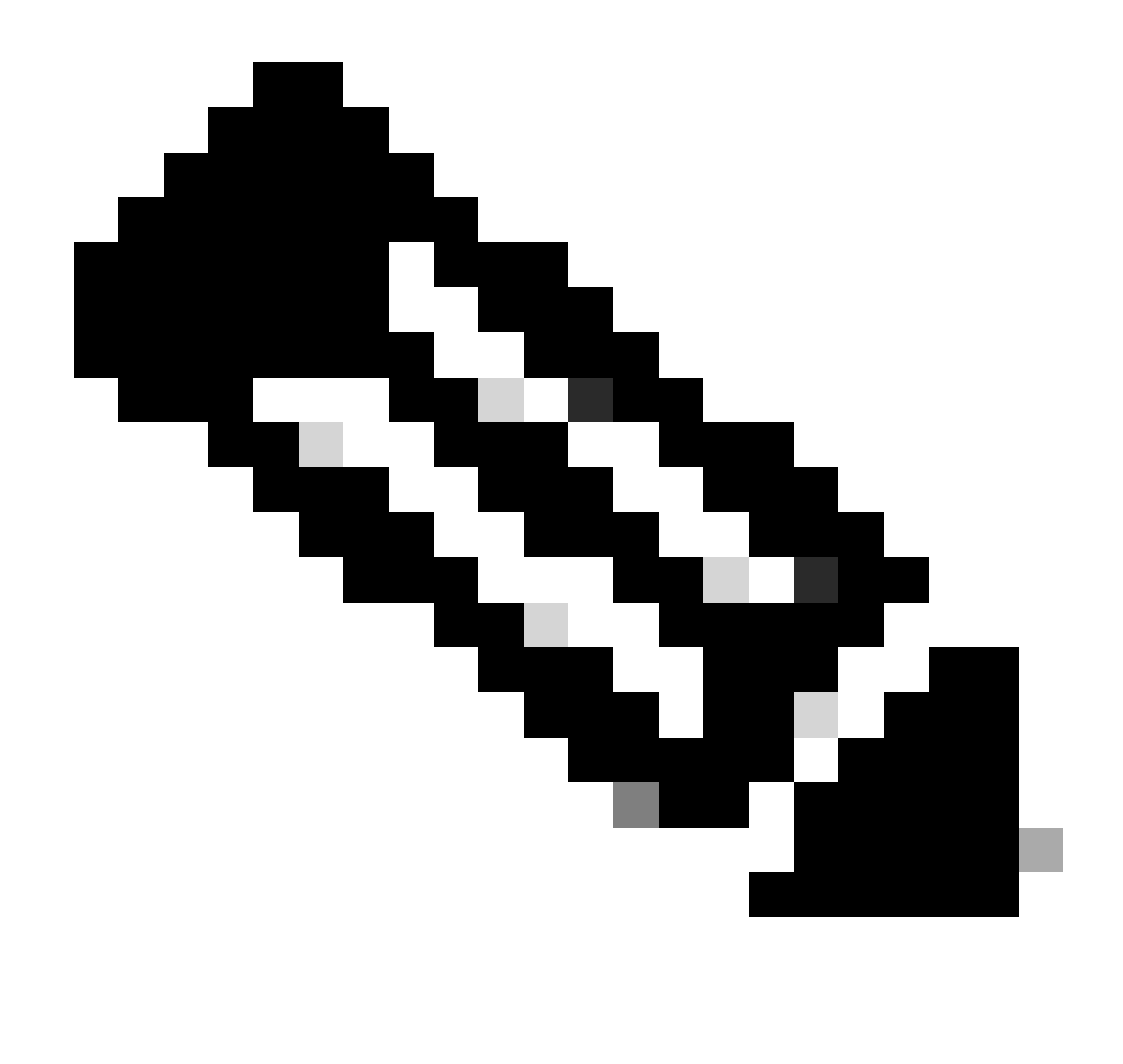

**참고**: 새 배포인 경우 hx\_post\_install 스크립트를 실행하여 모범 사례에 따라 vMotion 인터페이스를 구성합니다.

**hx\_post\_install 스크립트 실행**

SSH 클라이언트를 사용하여 관리자 로그인을 사용하여 클러스터 가상 IP에 연결합니다.

hx**\_post\_install을** 입력하고 Enter 키를 **누릅니다**.

admin@SpringpathController:~\$ hx\_post\_install Select post\_install workflow- 1. New/Existing Cluster 2. |

#### vCenter에 연결할 수 없으므로 작업을 계속할 수 없습니다.

![](_page_7_Picture_107.jpeg)

#### 해결 방법: vCenter 재등록

- SSH 클라이언트를 사용하여 관리자 로그인을 사용하여 클러스터 가상 IP에 연결합니다.
- 다음 명령을 실행합니다.

#### **stcli 클러스터 재등록 —vcenter-datacenter** ...

- **—vcenter-datacenter** <데이터 센터 이름>
- **—vcenter-cluster** <cluster name>
- **—vcenter-url** <vcenter url ip 또는 hostname>
- **—vcenter-sso-url** <sso url 또는 vcenter ip 사용, 그렇지 않으면 vcenter name/ip 사용>
- **—vcenter-**user <vcenter username>예

stcli cluster reregister --vcenter-datacenter "HX-DC-test" --vcenter-cluster "HX-Cluster-test" --vcente

#### 방화벽 설정

올바른 서버 기능을 유지하기 위해 포트 80 및 443이 수신 트래픽에 대해 열려 있는지 확인합니다.

**nc -v** <vcenter ip> 443 **nc -v** <vcenter ip> 80

hxshell: $\sim$ \$ nc -v 10.31.123.186 80 Connection to 10.31.123.186 80 port [tcp/http] succeeded! hxshell: $\sim$ \$

![](_page_8_Figure_1.jpeg)

**주의**: 최근에 마더보드를 교체한 경우 TAC(Technical Assistance Center)에 문의하여 마더보드 교체 스크립트를 실행할 수 있습니다.

이러한 검사를 수행한 후에도 문제가 지속되면 Cisco support for HyperFlex 또는 VMware support에 문의하여 vMotion 문제에 대한 지 원을 받으십시오. 사용자 환경 및 사용자가 겪고 있는 정확한 오류 메시지에 따라 구체적인 지침을 제공할 수 있습니다.

이 번역에 관하여

Cisco는 전 세계 사용자에게 다양한 언어로 지원 콘텐츠를 제공하기 위해 기계 번역 기술과 수작업 번역을 병행하여 이 문서를 번역했습니다. 아무리 품질이 높은 기계 번역이라도 전문 번역가의 번 역 결과물만큼 정확하지는 않습니다. Cisco Systems, Inc.는 이 같은 번역에 대해 어떠한 책임도 지지 않으며 항상 원본 영문 문서(링크 제공됨)를 참조할 것을 권장합니다.